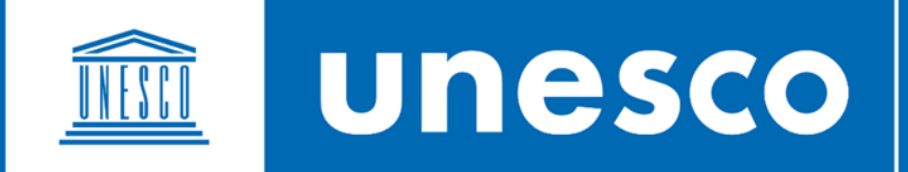

### **WORLD HERITAGE ONLINE MAP PLATFORM**

Quick Start Guide

## Table of contents

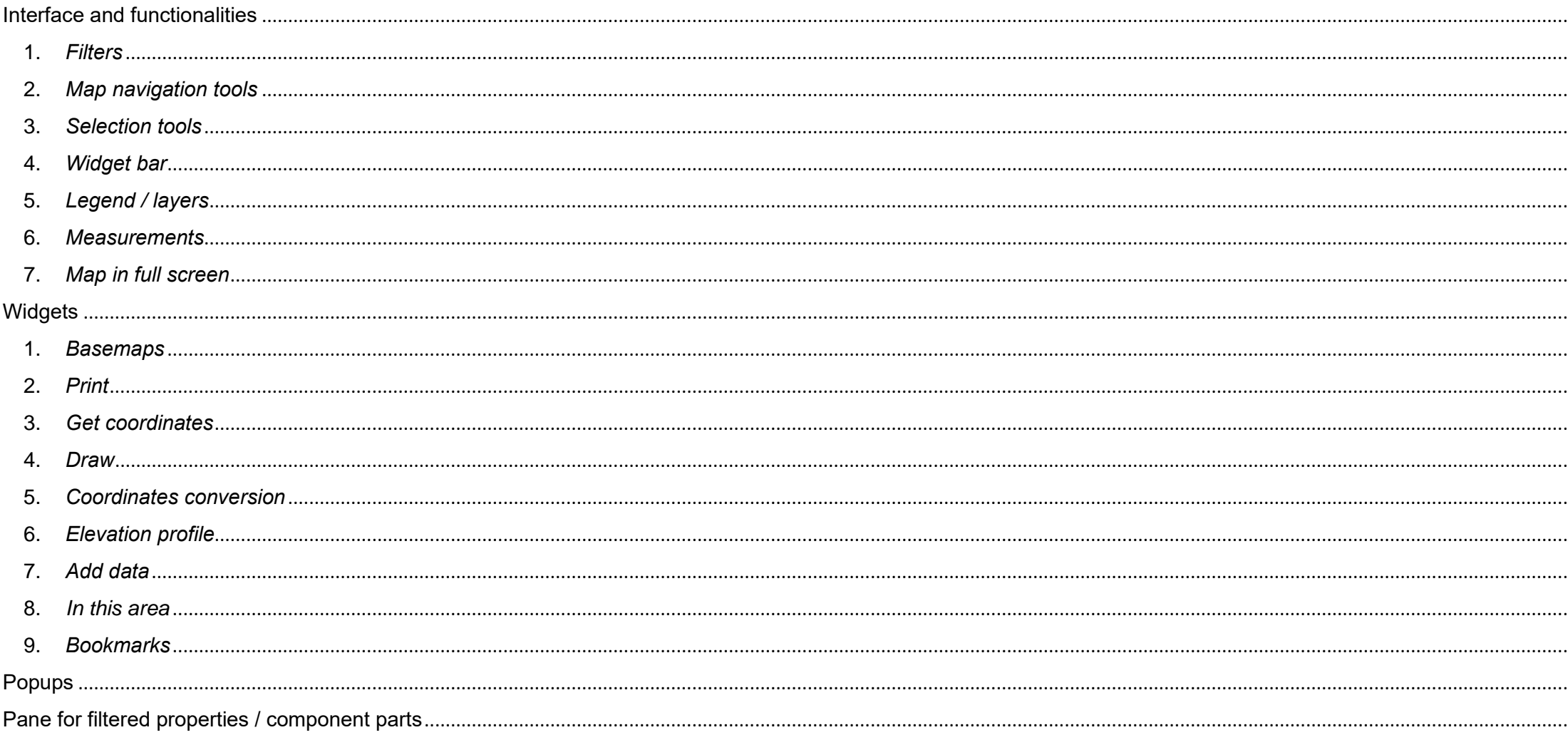

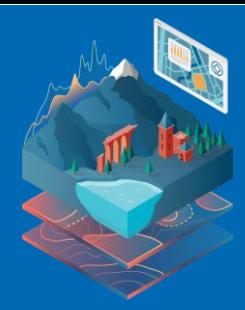

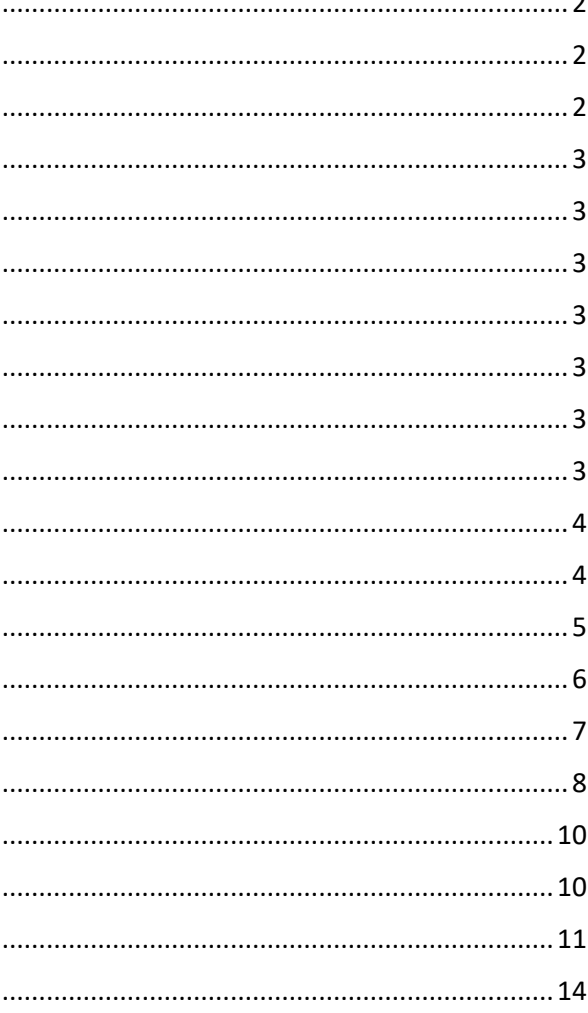

### <span id="page-1-0"></span>Interface and functionalities

When accessing the [World Heritage Online Map Platform,](https://experience.arcgis.com/experience/aeae427b3c5045a6a4c72a93ab1d1280) you will see the screen below, where you will be able to filter, visualize and analyse the boundaries and buffer zones of World Heritage properties.

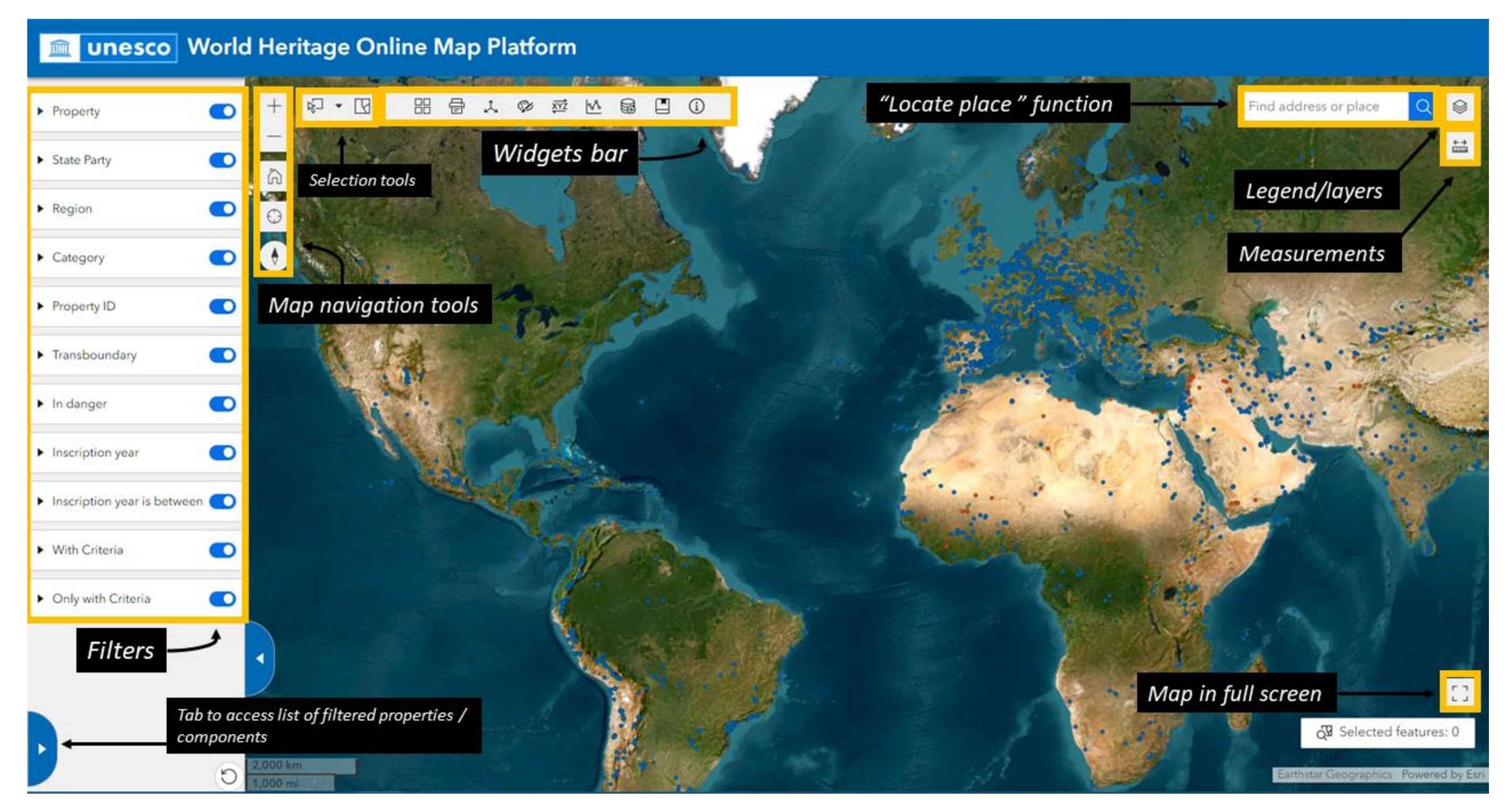

- <span id="page-1-1"></span>1. **Filters**: click on the triangle on the left side in each box to expand the filters. You can browse World Heritage properties based on multiple filtering criteria, which can be combined (i.e., per State Party, per category, per year of inscription, etc.). You can deactivate any filter by clicking on the switch button on the right side of each box. You can also reset all filters via the button at the bottom of the filters' pane. Note that filters apply to point data, indicating the location of each component part of the sites; the polygons (boundaries and buffer zones) of all properties will continuously be on display.
- <span id="page-1-2"></span>2. **Map navigation tools**: use them to navigate on the map (zoom in and out, return to map default view, find your location, reset map orientation, and find addresses). Please note that the "Locate address or place" function, accessible through the magnifying-glass icon, is for finding specific locations or areas, not to search World Heritage properties; use the "filter per *Property" box instead.*

- <span id="page-2-0"></span>3. **Selection tools**: use them to select or unselect properties on the map, both polygons of World Heritage sites and their coordinates point.
- <span id="page-2-1"></span>4. **Widget bar**: a wide range of functions can be accessed through the widgets on this bar (see "Widgets" section below for details).
- <span id="page-2-2"></span>5. **Legend / layers**: by clicking on this button, you will be able to toggle on and off the different layers on the maps. These layers are:
	- **•** Points indicating each component part of World Heritage properties (point data, available for all properties)
	- Boundaries of World Heritage properties
	- Buffer zones of World Heritage properties
	- If applicable, shapefiles added by the user and stored in the local computer (see "Widgets > Add data" below)
- <span id="page-2-3"></span>6. **Measurements**: use this function to measure distances and areas. You will be able to select different units of measurement.
- <span id="page-2-4"></span>7. **Map in full screen**: click on this button to see the map in full screen, hiding panes and widgets.

<span id="page-2-6"></span>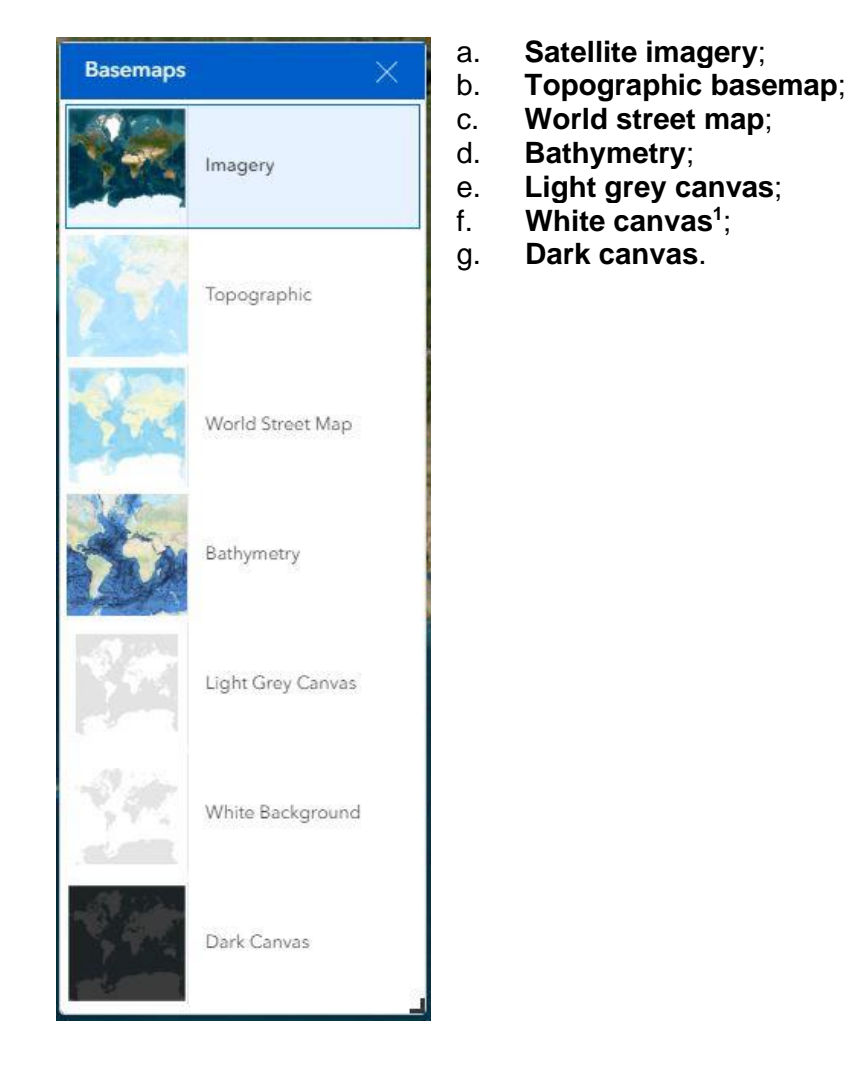

<sup>&</sup>lt;sup>1</sup> This basemap, which has no features apart from landmasses and oceans, is useful for visualizing with ease polygons and data uploaded from the local computer to the platform for analysis.

### <span id="page-2-5"></span>Widgets

A set of useful tools are offered to the user through the widgets bar:

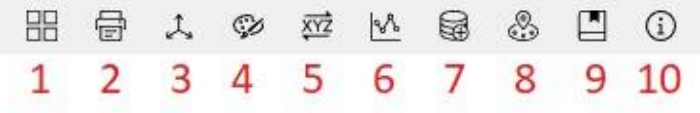

1. **Basemaps**: click on this button to select amongst the basemaps shown below, as required:

<span id="page-3-0"></span>2. Print: you can customize and export a map in .png format, including the properties displayed on screen and eventual annotations and drawings (see "Draw" widget below), as well as polygons added by the user from the local computer.

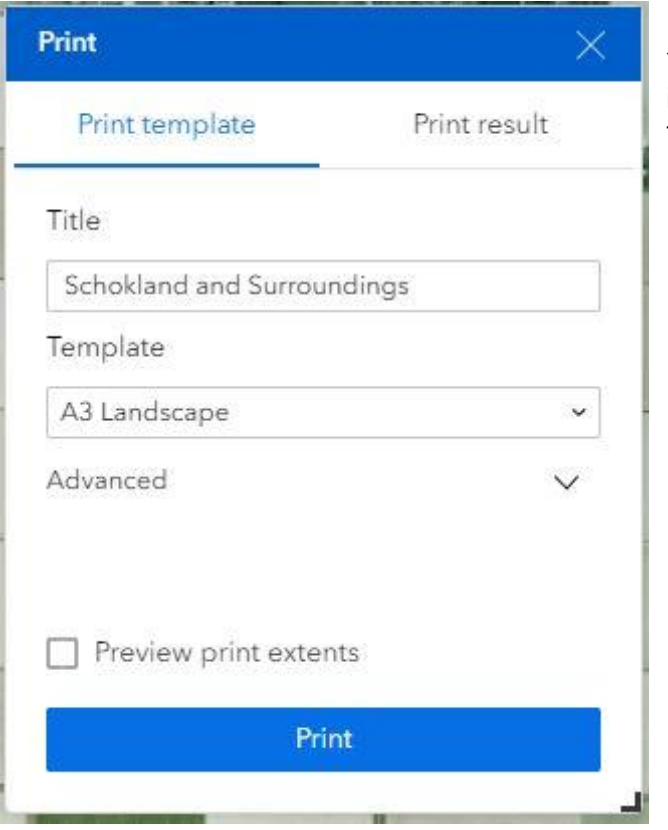

You may include a title to your map and chose your template (page size, orientation, etc.). Advanced parameters include setting the scale of the printout, incorporating the legend and north arrow, change units of scalebar, and other layout options. Once finished customizing the map, click on "Print" and then open the "Print result" tab to download the image.

<span id="page-3-1"></span>3. **Get coordinates:** this widget serves to visualize coordinates from the map by moving your cursor. You can enable clicking on the map to get the exact coordinates of a given point (the icon on the bottom left side of the box –*do not forget disabling it once you are done using this feature*). You can also copy them on the clipboard. Note that you can select the coordinate reference system between WGS 84 (EPSG 4326) or Pseudo Mercator (EPSG 3857) by clicking on the arrow on the bottom right side of the box.

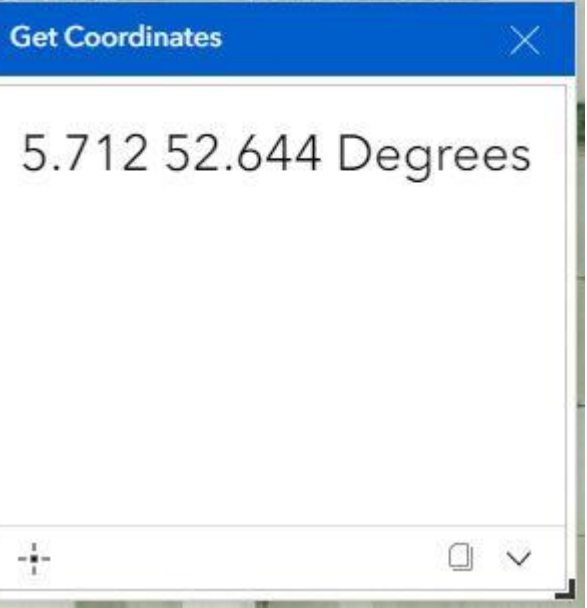

<span id="page-4-0"></span>4. **Draw:** it is also possible to draw lines, polygons, points, icons and shapes on the map. These annotations are only visible by the user and are reflected in the printout. You can change the colour of the feature being drawn, as well as add measurements in different units (distances, areas, perimeters, etc.).

Draw A I A 0 V U O 0  $\circ$   $\le$ つ ご Preview DDD  $\Box$ DDDDDD ь 殻  $\hat{\cdot}$  $\circ$ 四日 Show area measurement  $\bullet$ Show perimeter measurement Location 52.64521N<br>| 005.77263E  $\downarrow$ Meters Unit Length 2.078 kilometers 斷1 **DE L** EB.

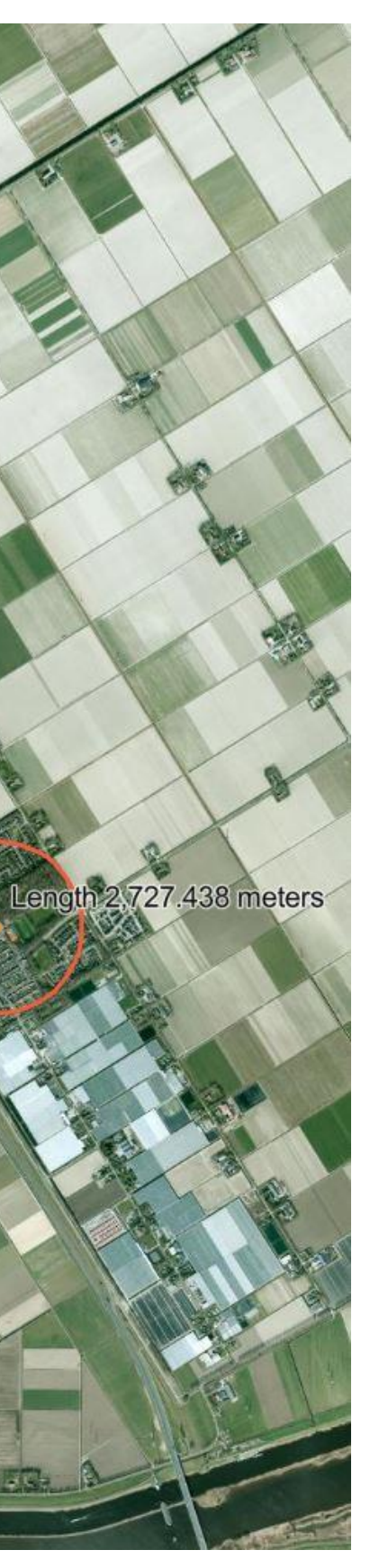

<span id="page-5-0"></span>5. **Coordinates conversion**: users can use this widget to convert coordinates to other systems (UTM, DMS, decimal, etc.), or address. It can also be used to go to specific coordinates on the map.

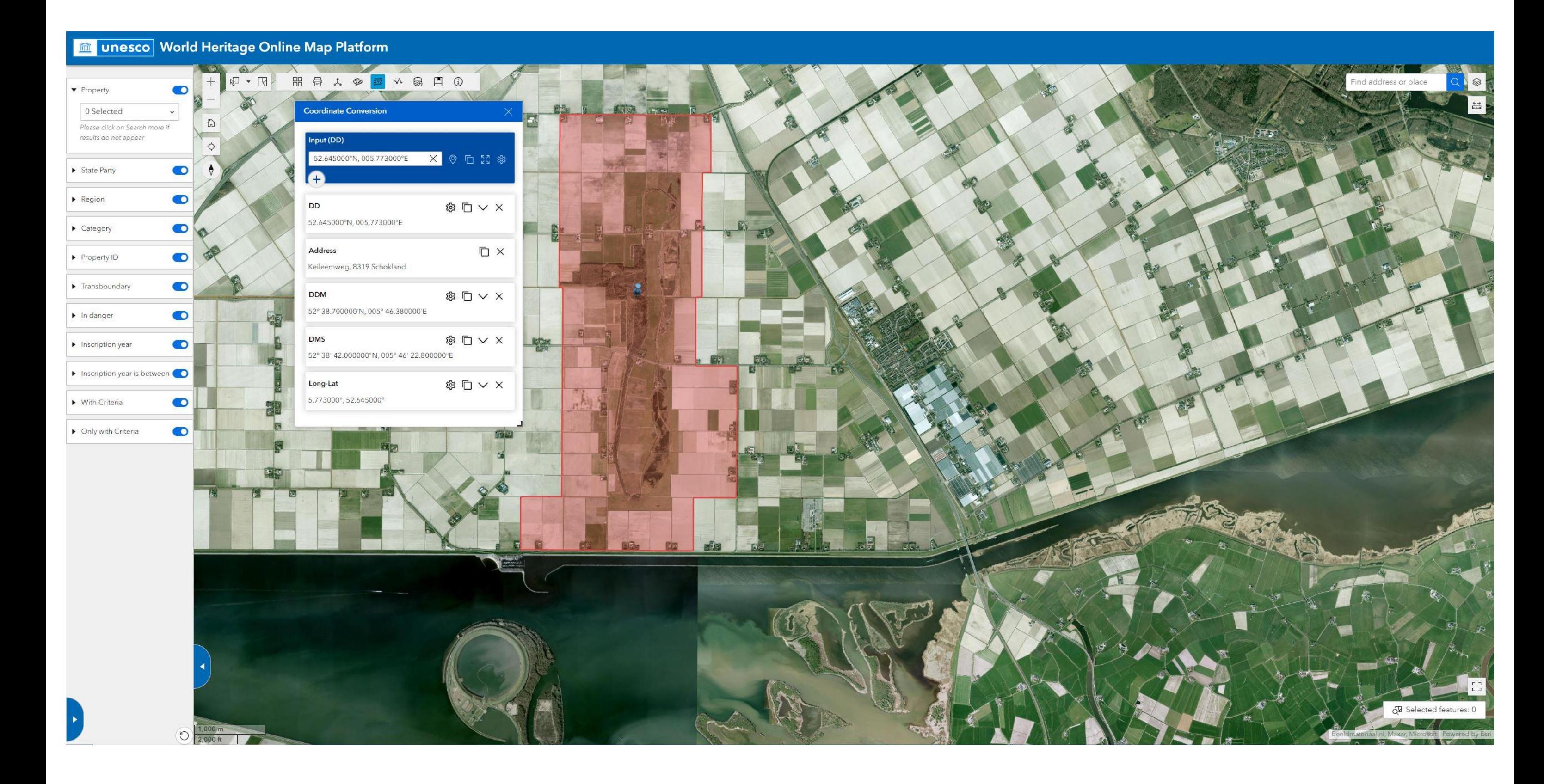

<span id="page-6-0"></span>6. Elevation profile: this function allows to get the elevation profile between two or more points on the map, as well as to display related statistics such as average elevation, elevation gain and loss, average positive and negative slope, etc.

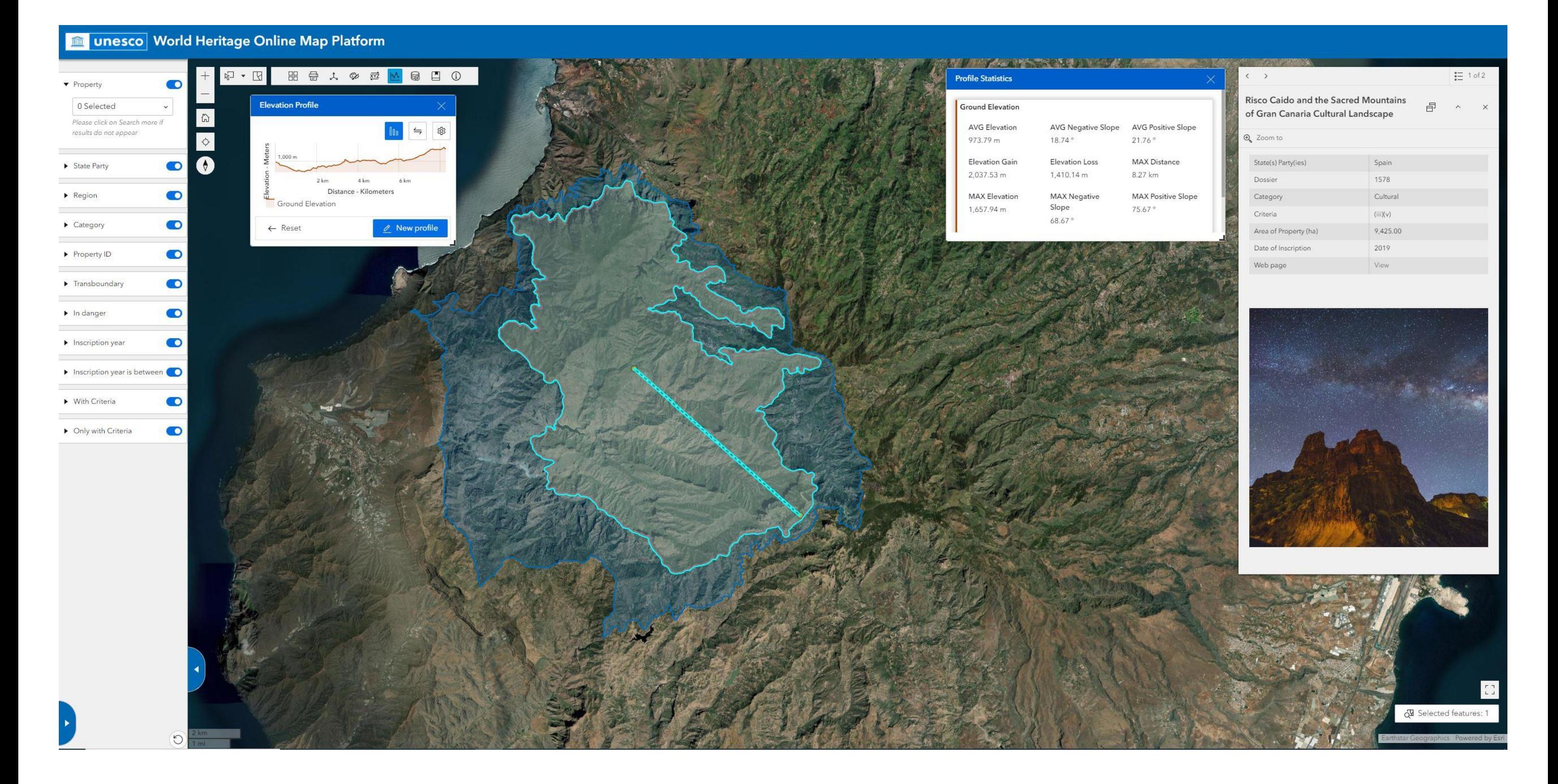

<span id="page-7-0"></span>7. **Add data:** you can also add you own data to the map. Supported formats are CSV, KML, GeoJSON, GPX and ESRI Shapefile (zipped). The data added by the user will not be visible by anyone else.

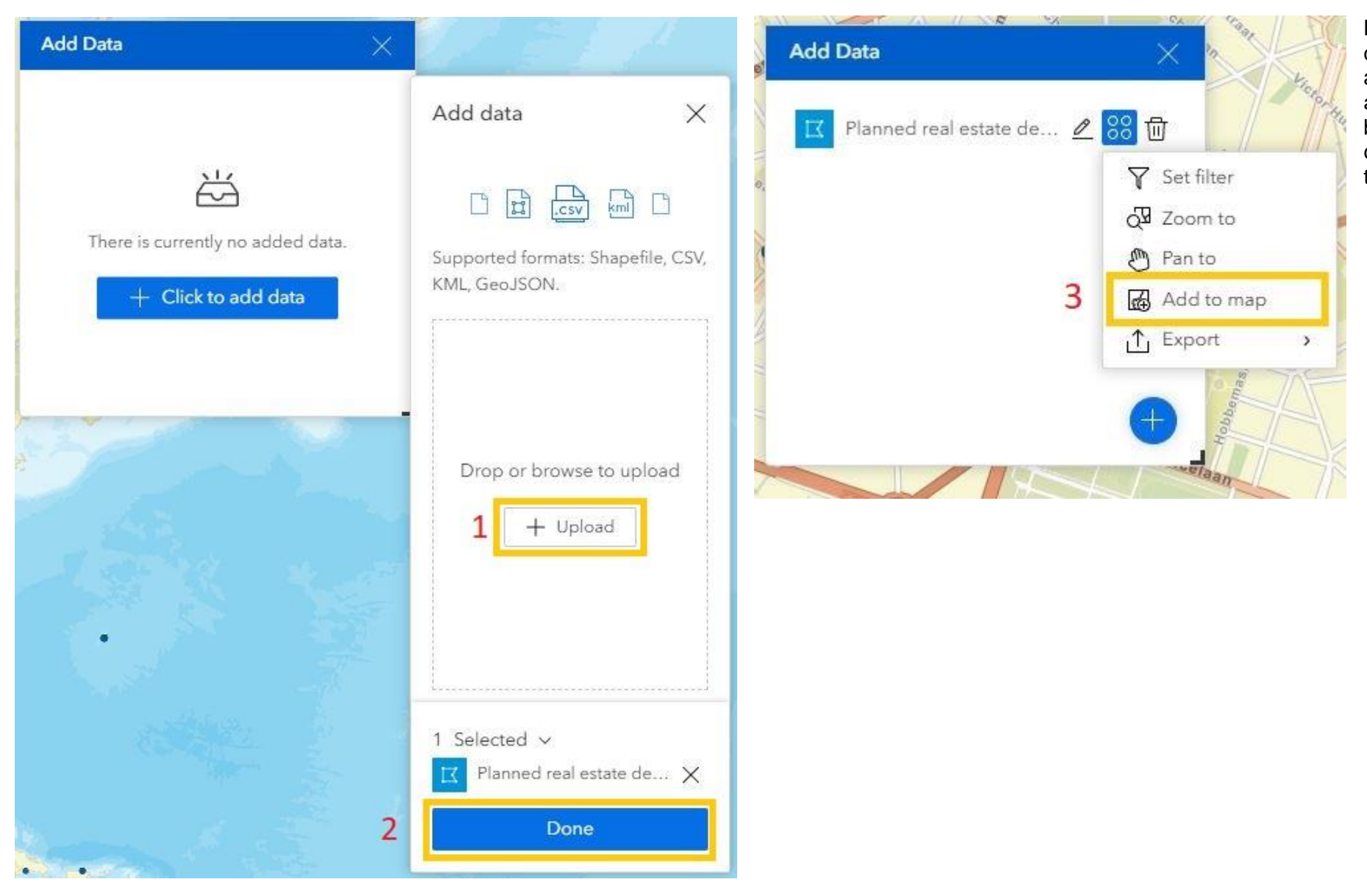

Browse the files you would want to integrate to the map (or drag and drop the files on the box), click on "Done", click then on "Add to map" and the polygons will show on screen. The file will thus appear as an additional layer, that can be toggled on and off through the "Layers" button (see "Legend / layers" above). A popup displaying the data contained in the file's attribute table will be displayed when clicking on the polygon.

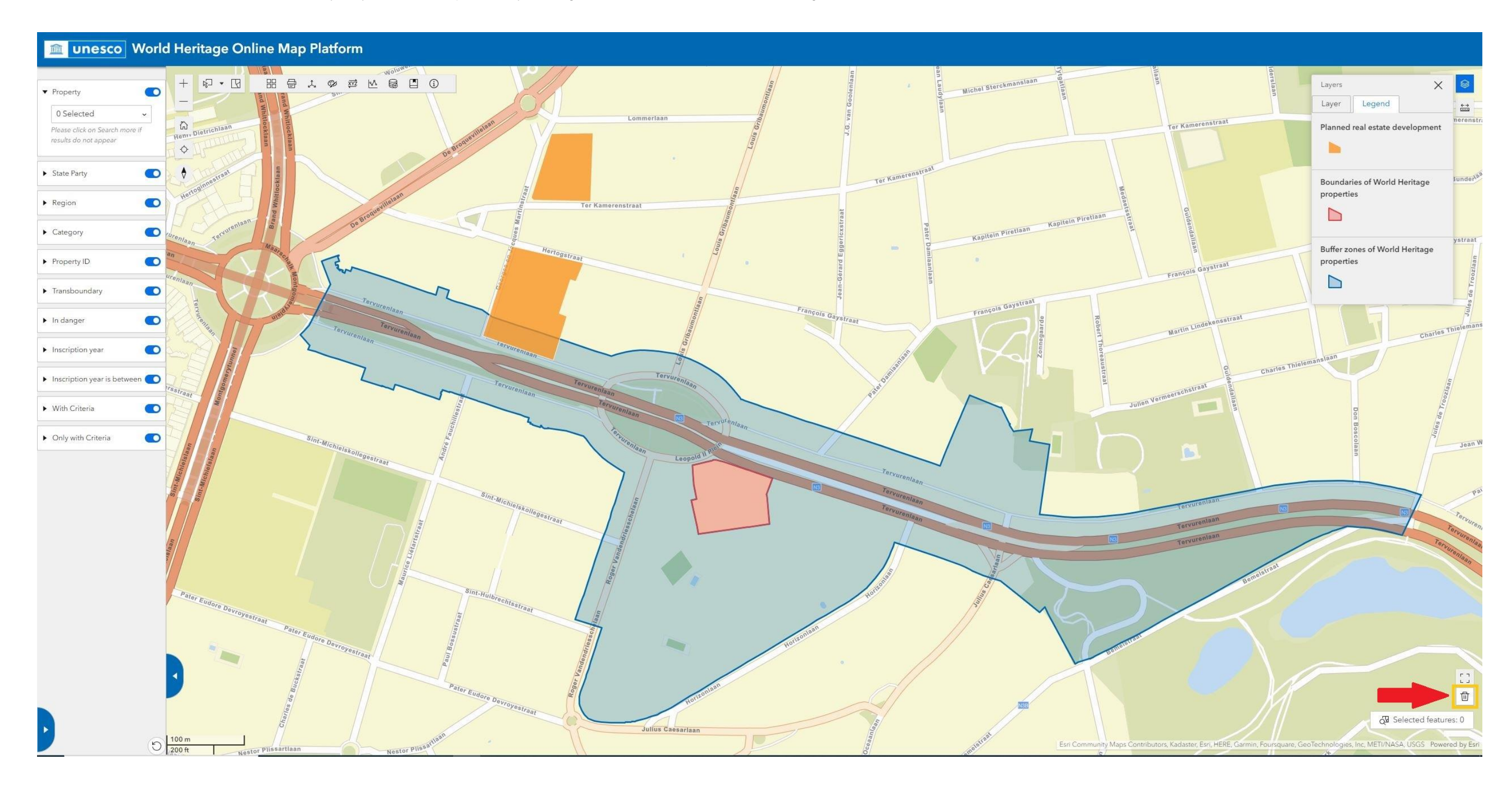

You will be able to remove the layers you have incorporated by clicking on the trash bin icon in the bottom right corner of the screen.

<span id="page-9-0"></span>8. In this area: use this widget to identify World Heritage sites within or around a given area. Enter the distance settings and click on a central point or draw a polygon on the map. Properties within the desired area will be highlighted and listed in order of proximity, per component part.

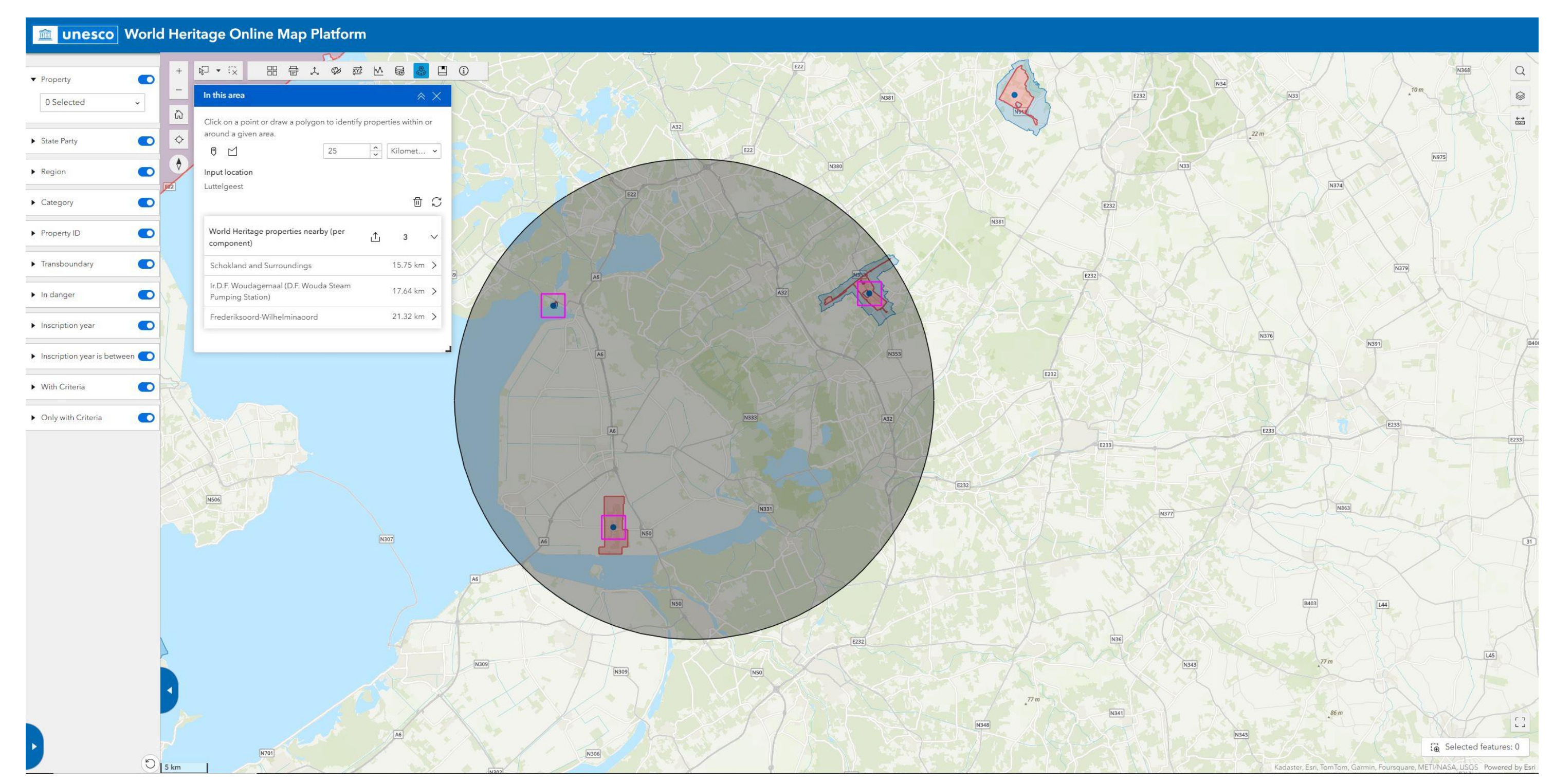

<span id="page-9-1"></span>9. **Bookmarks:** geographic bookmarks can be created, only visible by the user. When clicking on a bookmark, the map will be zoomed to the corresponding location and scale.

### <span id="page-10-0"></span>Popups

When clicking on a World Heritage site, either on its boundaries' polygon or coordinate point, a **popup** will show, containing some basic information on the property (State Party, category, area, year of inscription, etc.) The popup includes the link to the selected property's webpage on the World Heritage List website. In the case of serial properties, the popup will also display information of the selected component part (its name, State Party where it is located, area of the component part and its buffer zone, etc.). The popups of the buffer zones provide fewer details.

By default, the popup opens right over the selected feature as shown here below. You can dock it on the right side of the map (click on 1), collapse/expand it (click on 2) or close it (click on 3).

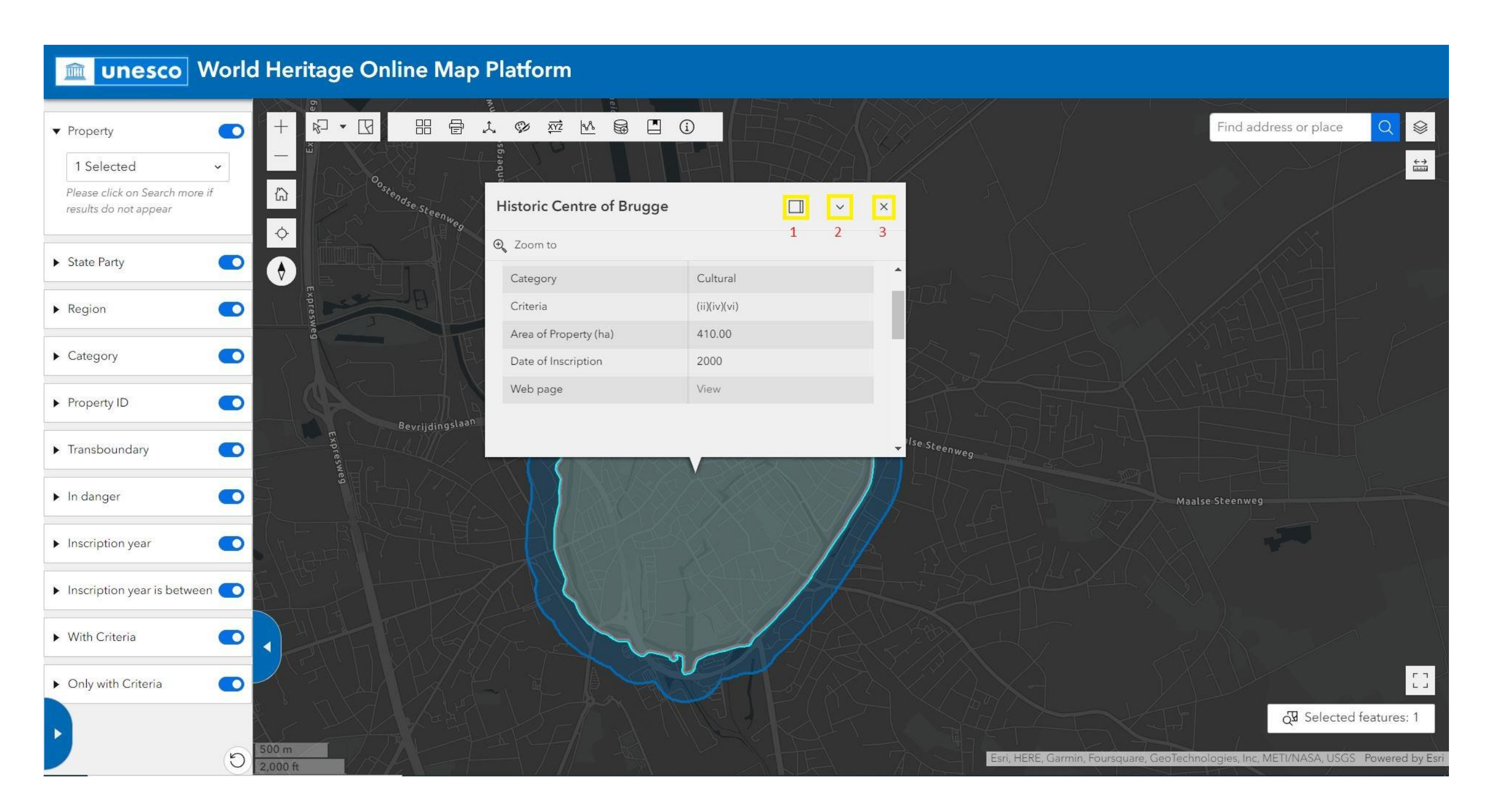

When two or more polygons are overlapping (i.e., a World Heritage property located within the buffer zone of another site, or two World Heritage properties' boundaries that intersect), you can switch among popups by clicking on the arrows on the upper left corner of the popup, as shown in the pictures below:

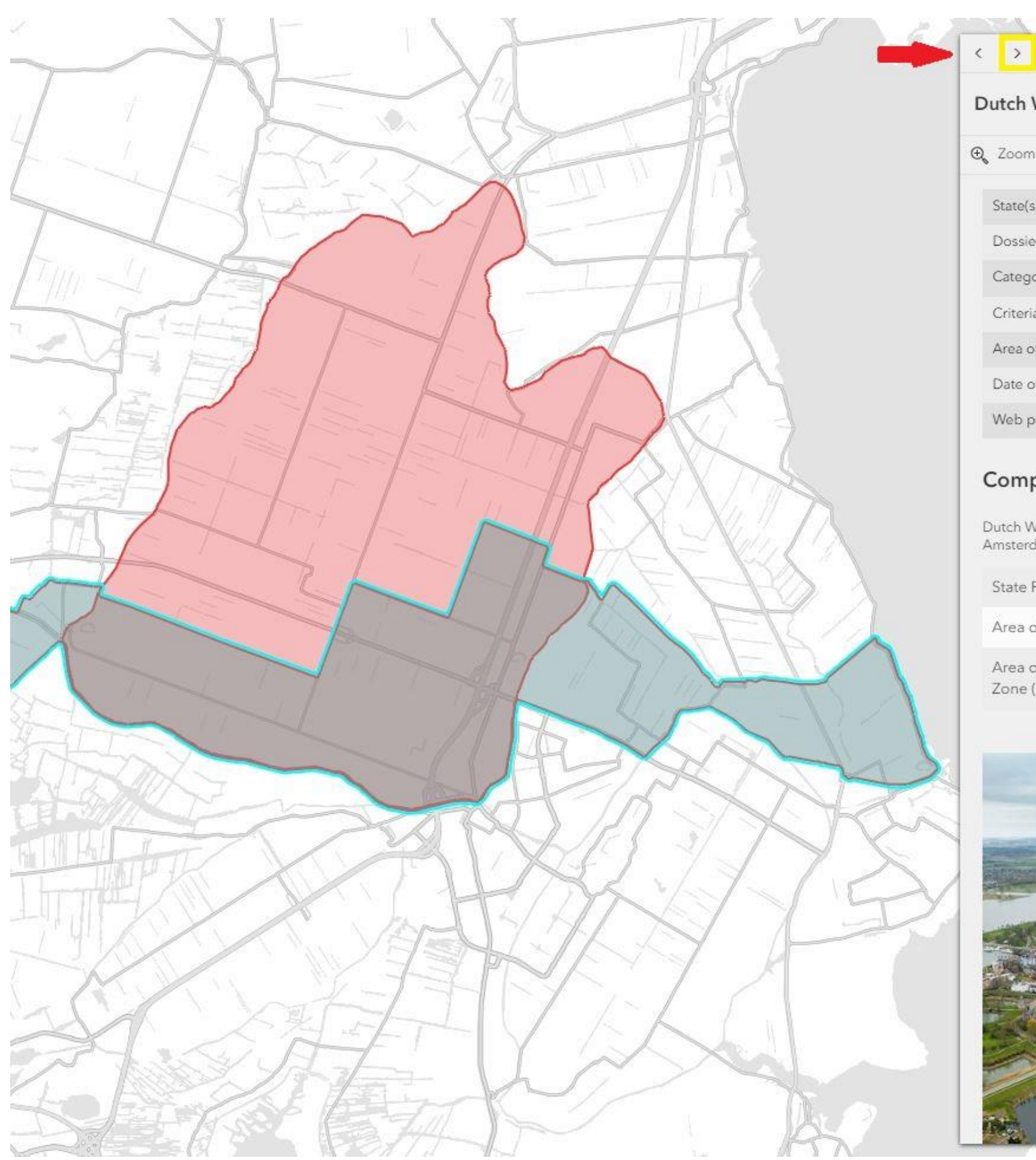

### Dutch Water Defence Lines

# $\Theta_{\!\!s}$  Zoom to

 $\sim$   $\sim$ 

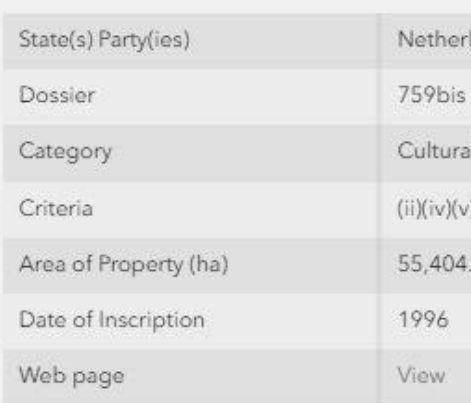

# Component part

Dutch Water Defence Lines, consisting of existin<br>Amsterdam and the extension New Dutch Wate

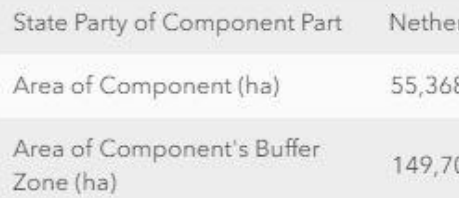

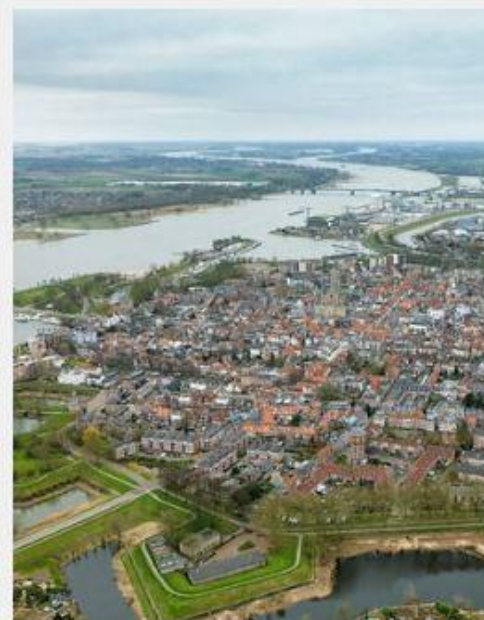

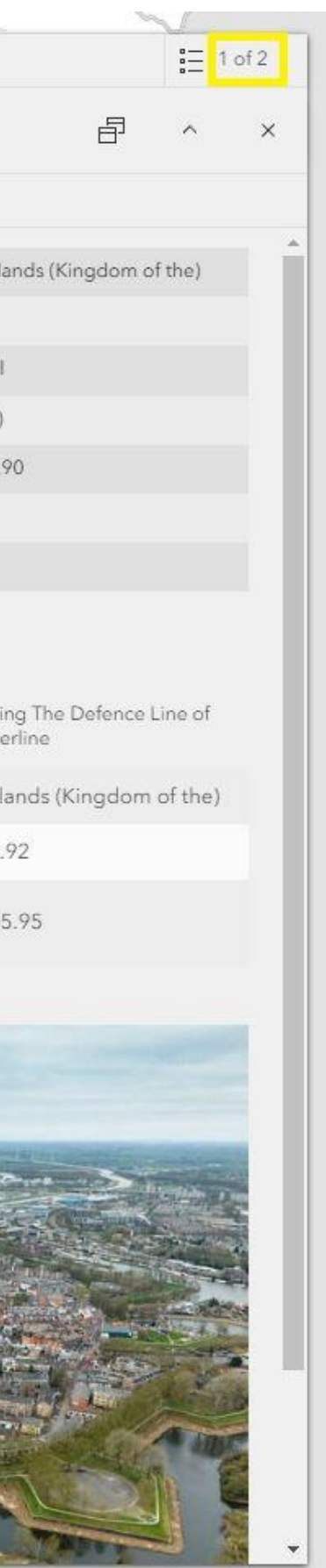

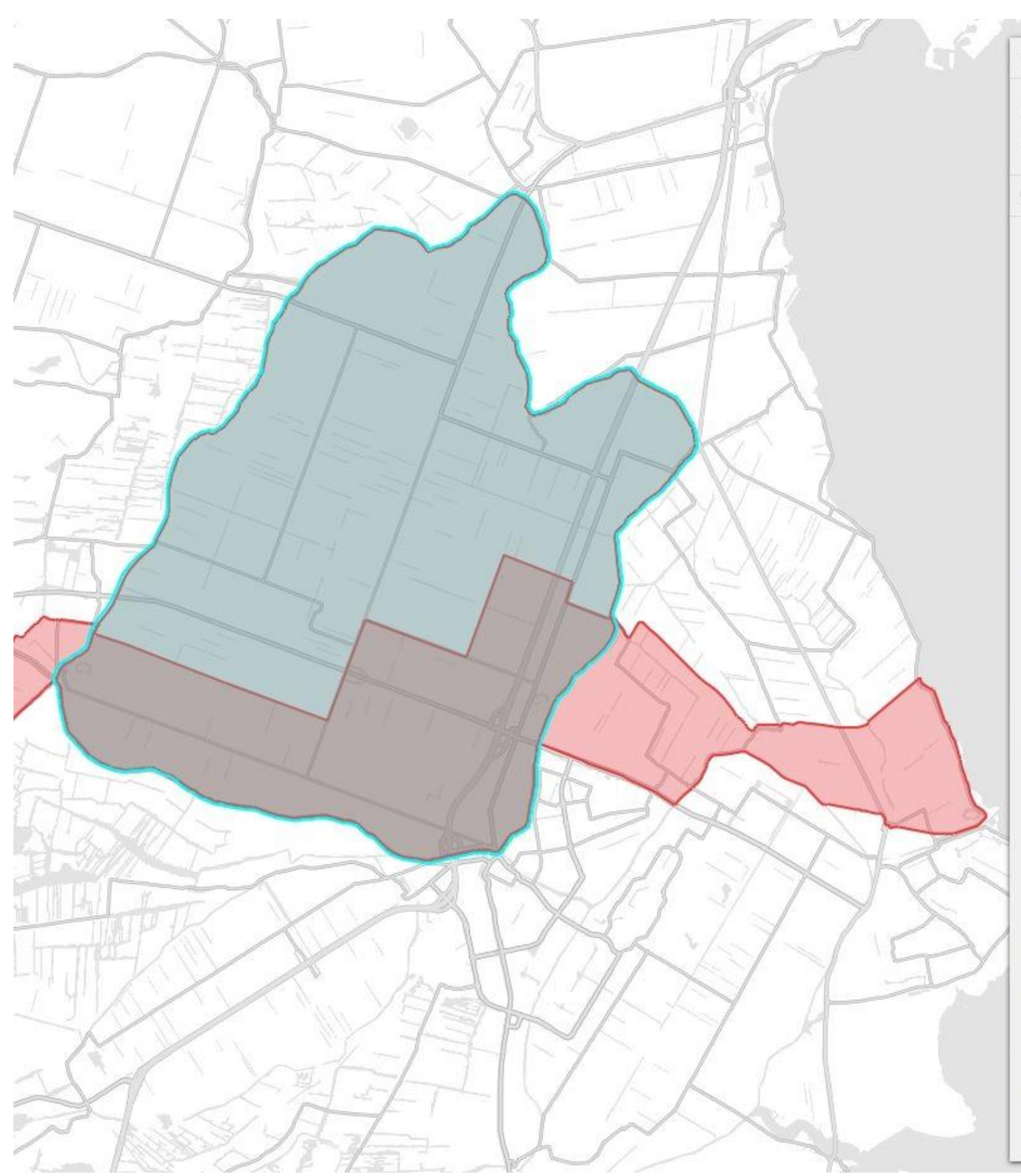

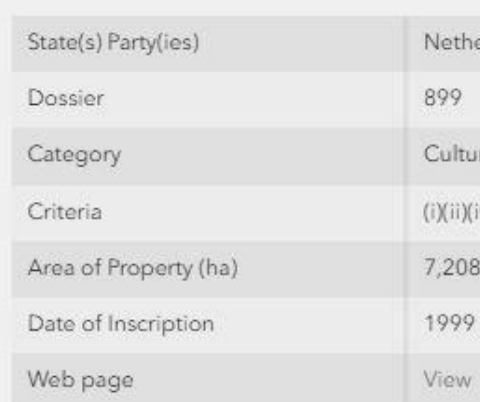

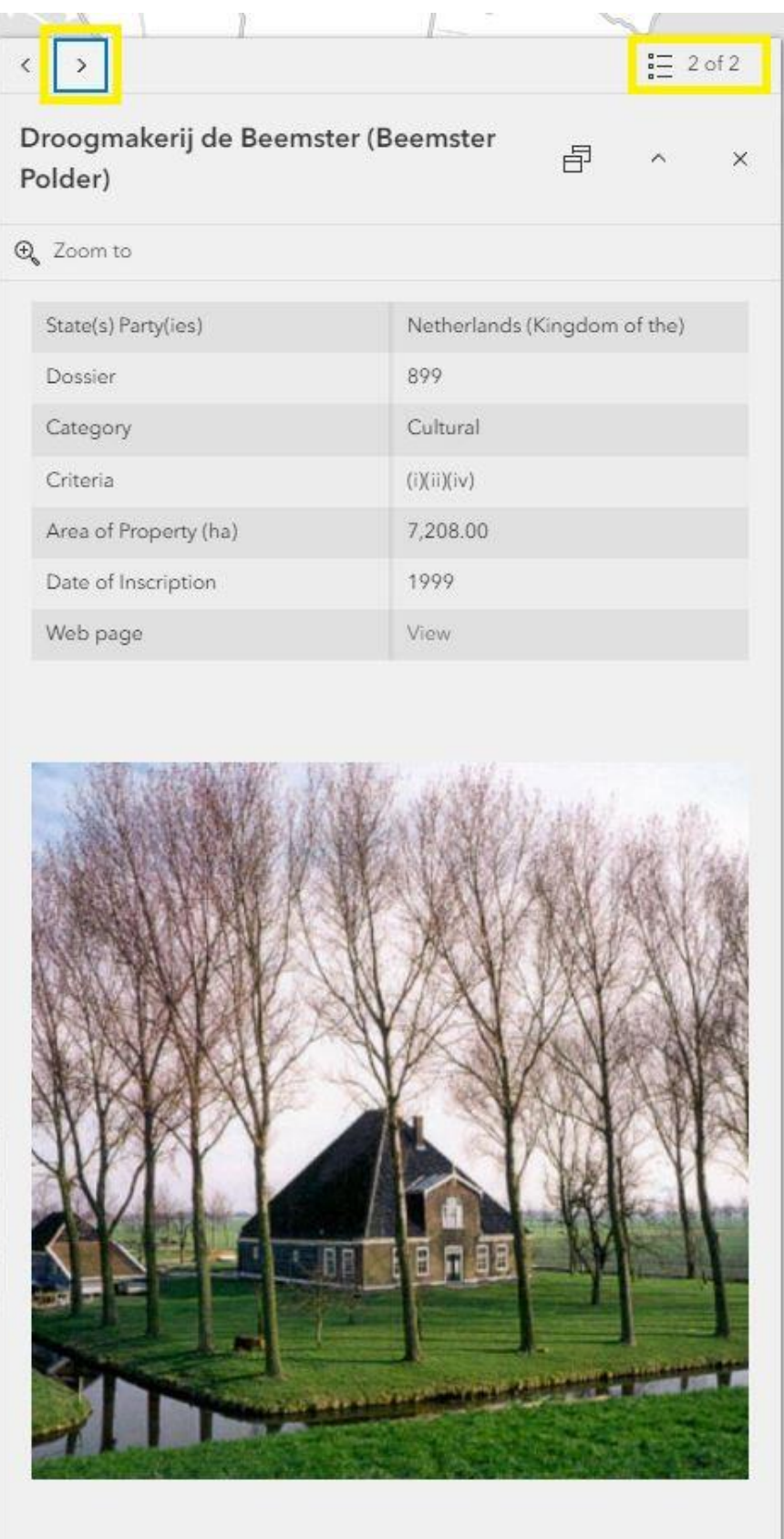

## <span id="page-13-0"></span>Pane for filtered properties / component parts

There is a second pane on the left of the screen, collapsed by default. It is expanded when clicking on the tab indicated with a red arrow in the picture below. Properties and its component parts (in case of serial sites) corresponding to applied filters will be listed in this pane. If no filter is applied, all World Heritage sites and its component parts will be listed. For example, the "Ancient and Primeval Beech Forests of the Carpathian and Other Regions of Europe" property (serial and transboundary site) has been searched using the "Property" filter here below. The location of each of its component parts is indicated with a point:

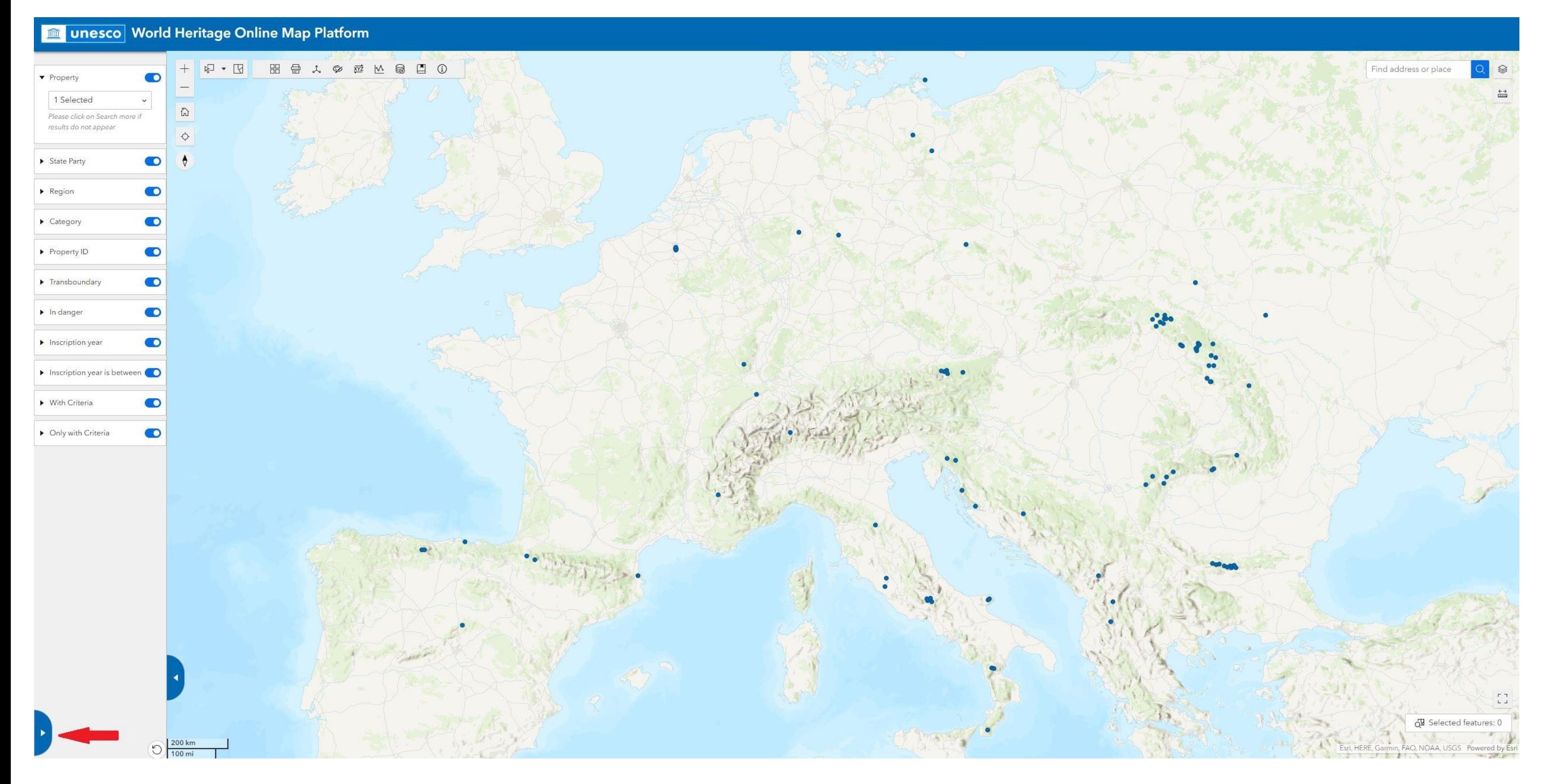

Every component part of this property will thus be listed in the filtered results' pane (left side), as shown below. *Scroll down on each box to continue reading the name of each property and component part, if this*  information does not read in full. If you click on the box of any component part, the map will zoom to it. You can unselect a component part by clicking on the trash bin at the top of the list.

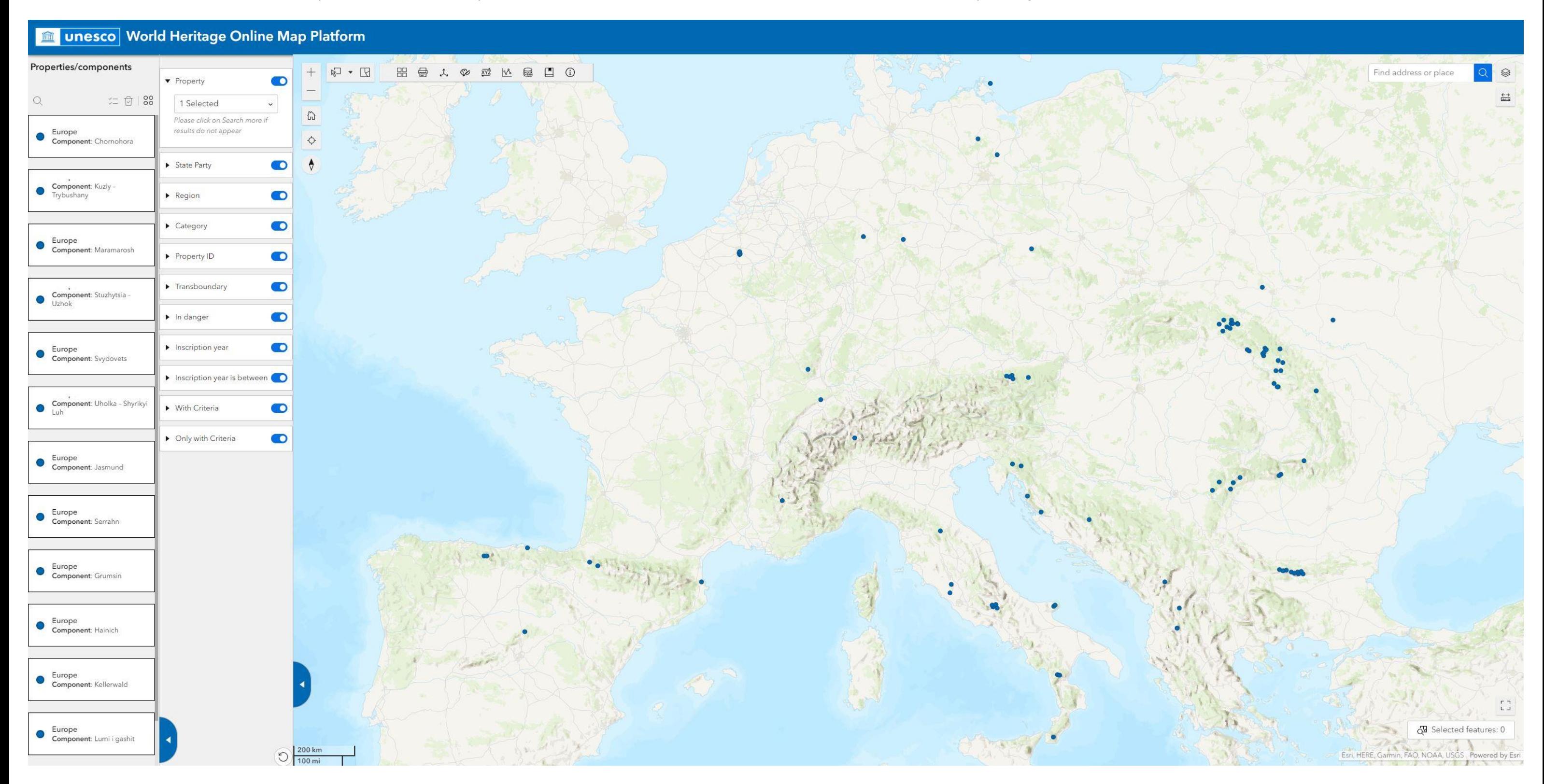

There are a few tools at the top of the list, which work only on the filtered results. You can search for a particular property or component part among the filtered results by tapping its name next to the magnifying glass icon. The points of the rest of the component parts will disappear from the map. Do not forget to unselect the box you have clicked on and to erase the name of the component part next to the magnifying glass icon, so the rest of the coordinates point per property reappear.

You can also download the points indicating the location of filtered component parts, along with its non-geographic data. To export data, open the "Properties / components" pane, click on "Actions" (the button with four circles upon the list) and then "Export". You can download the data on CSV, JSON and GeoJSON formats. In the example below, filters have been applied to narrow down the search, so to only download data of component parts of the "**Ancient and Primeval Beech Forests of the Carpathians and Other Regions of Europe**" property located in Italy:

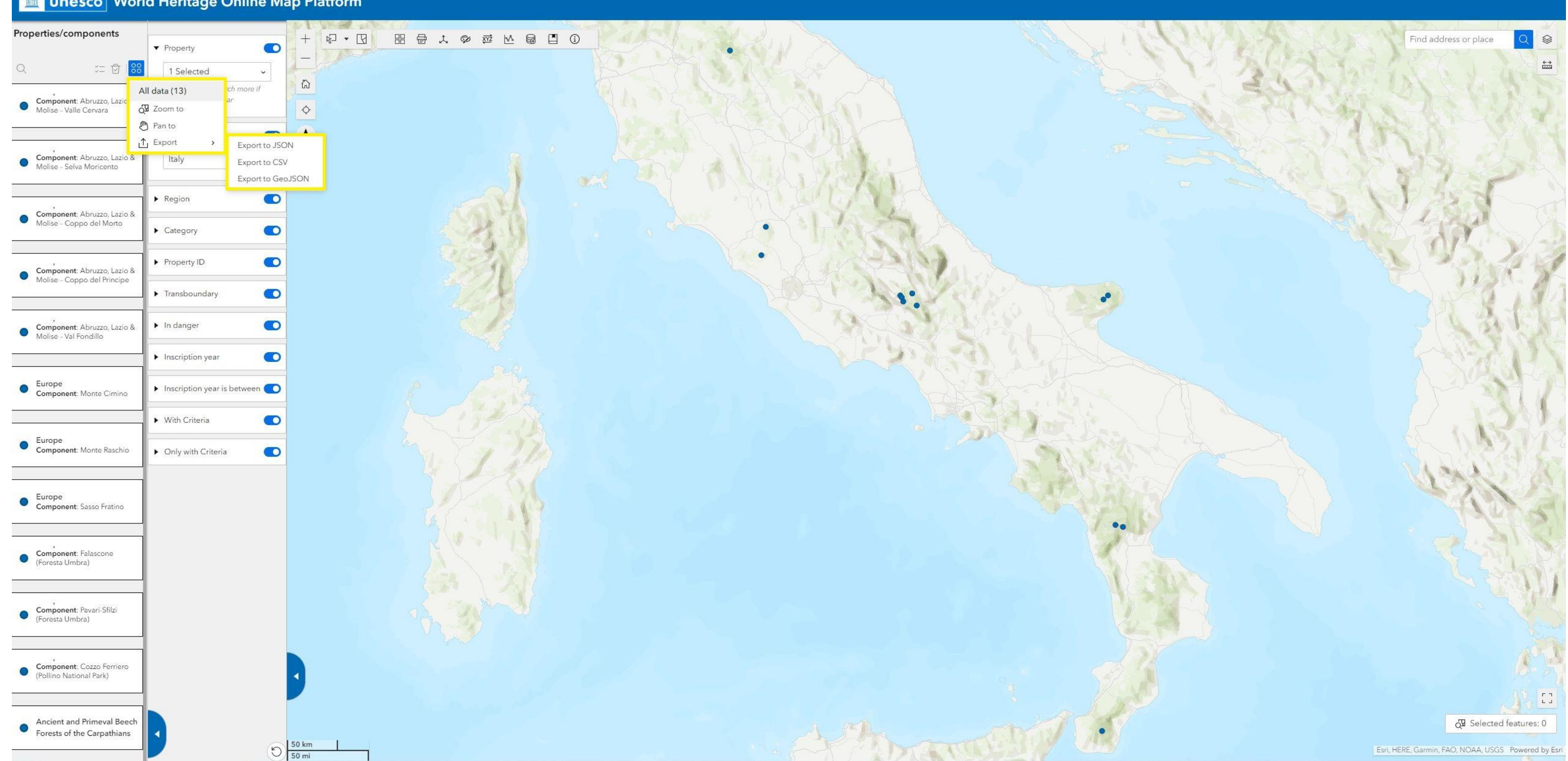

### **THE UNDESCO** World Heritage Online Map Platform